# *VA Appointment Scheduling for PIV Cards*

https://va-piv.com/

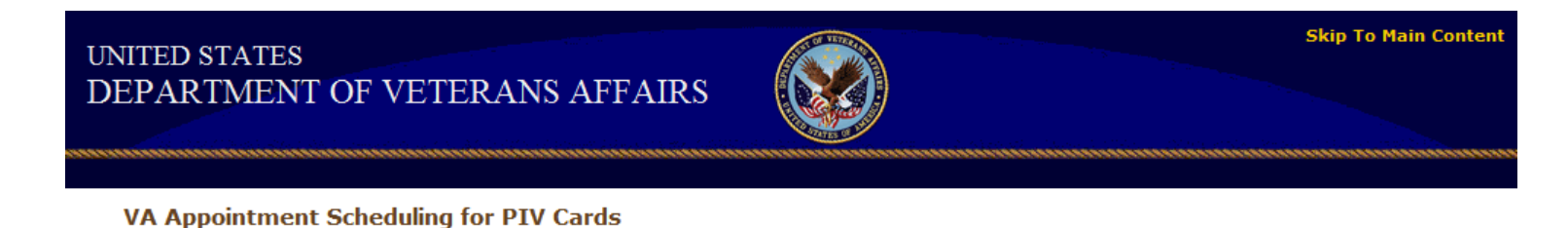

Schedule an appointment online with the [VA PIV Appointment Scheduling](https://va-piv.com/) program for the Sioux Falls VA to have your fingerprints done, photo taken, card issued once you have been enrolled/sponsored into the PIV system.

You will need to go into the scheduling program, create an account, and select the type of appointment you want.

- **1. First Appointment** will be for fingerprints. (Fingerprints take about 10 business days to return back to HR)
- **2. Second Appointment** will be to take your photo.
- **3. Third Appointment** will be to issue your card.

You can only schedule one appointment within the scheduling program at a time. Once your current appointment has been completed you can schedule another appointment.

#### **UNITED STATES** DEPARTMENT OF VETERANS AFFAIRS

Reissuance, Renewals, and Fingerprinting).

prevent the individual from receiving the benefit sought.

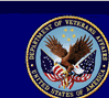

VA Appointment Scheduling for PIV Cards :: Applicant Account - Terms and Conditions for Usage Page

Authority: In August of 2004 the President of the United States issued HSPD-12 mandating a common personal identification verification standard for federal employees and federal contractors. This directive requires that all federal

Disclosure: The federal contractor maintaining operation of this web site may not use the information collected for any purpose beyond its intended use. Furnishing this information is voluntary; however failure to provide this information may

**Accept the Terms and Conditions** 

and serve as the common government identity verification method for all VA administrations and VA offices. Purpose/ Routine Uses: The federal contractor maintaining operation of this web site, on behalf of DVA, collects

You are accessing a web application that exists outside of the Department of Veterans Affairs (DVA) Network. You will be asked to provide limited personal information in order to schedule an appointment to receive a Homeland

**Skip To Main Conten** 

**UNITED STATES** 

DEPARTMENT OF VETERANS AFFAIRS

VA Appoint ment Scheduling for PIV Cards :: Applicant Account - Sign-In Page

The scheduling process is intuitive and easy to use. HELP is available in case you have any questions.

nearby VA facilities in support of PIV Card credential issuance activities.

might otherwise be filtered into Spam and Trash folders.

Home Create Account Reset Password Help

## Registration

When accessing the system, the Terms and Conditions screen appears.

**Skip To Main Conten** 

Sign-In

agencies use a reliable, commonly accepted form of government identification that will enhance security, increase government efficiency, reduce identity fraud, and protect personal privacy. PIV cards will serve as the new VA identity verification badges Click on the "Accept Terms and Conditions" button to proceed. information for the purpose of scheduling an appointment for activities related to the DVA HSPD-12 PIV Cards (Issuance,

**If this is your first time visiting this site then you will have to create an account.**

Security Presidential Directive 12 (HSPD-12) Personal Identity Verification (PIV) Card.

**If you have an account then enter you email and password in the blocks.**

Click on create account in the toolbar

or

"Click Here to Create a new PIV Card Applicant Account"

*Please read and follow the on-screen instructions.*

If you do need additional "HELP" please click the HELP function at the top of the page.

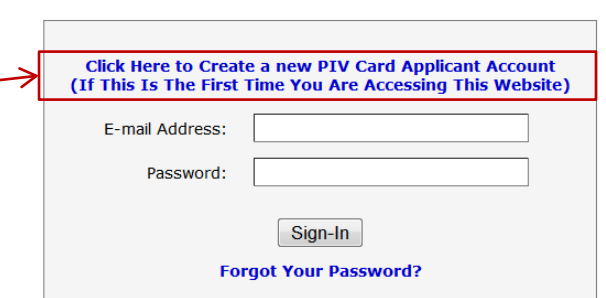

Welcome to the PIV Appointment Scheduling tool. This is where you will MAKE, MODIFY and CANCEL appointments for

Please add "do.not.reply@va-piv.com" to your contacts list. This will ensure that you recieve notification e-mails that

### *Any questions please call HR at 605-333-6852.*

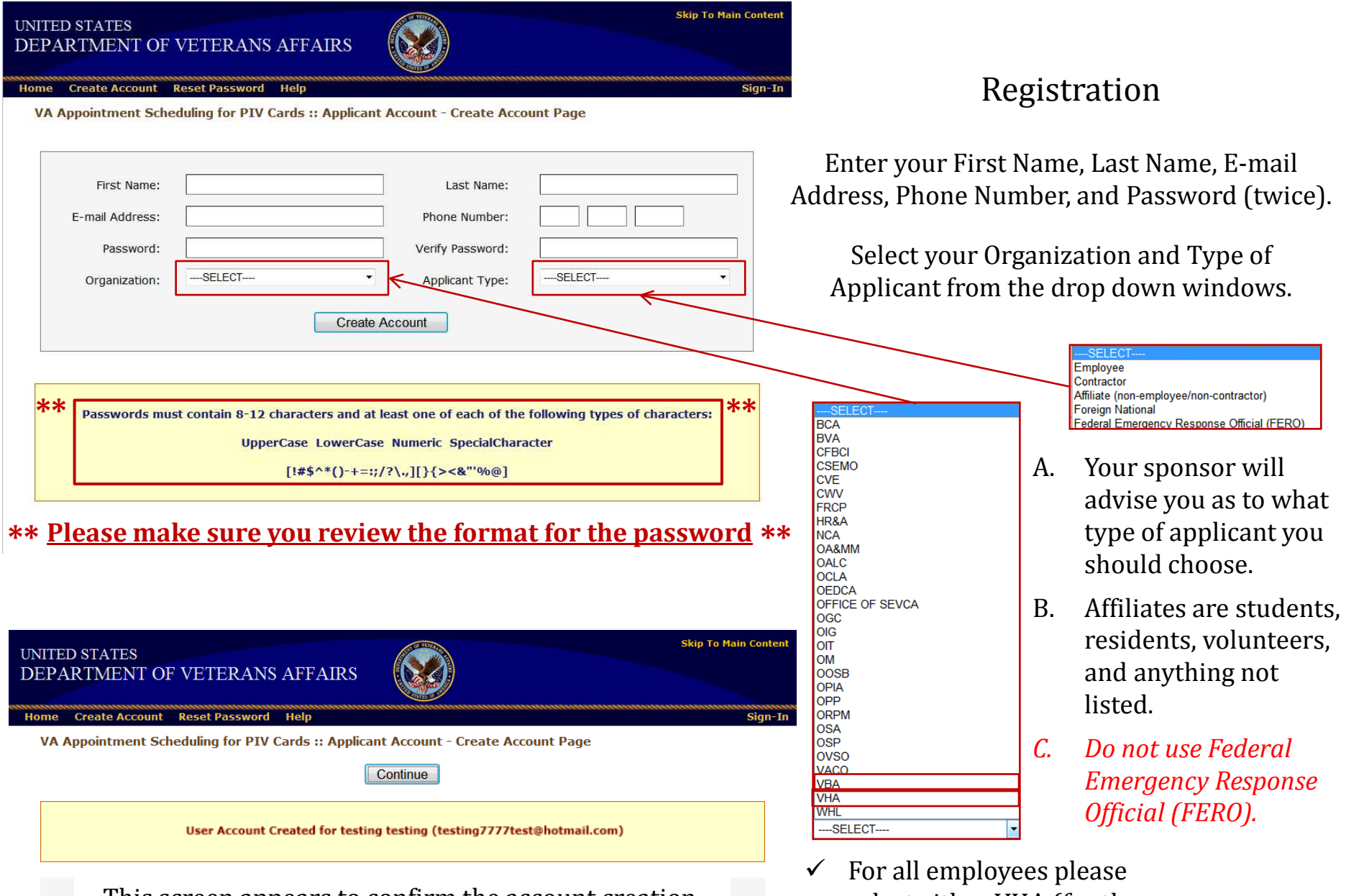

This screen appears to confirm the account creation.

select either VHA (for the Hospital) or VBA (for the Regional Office).

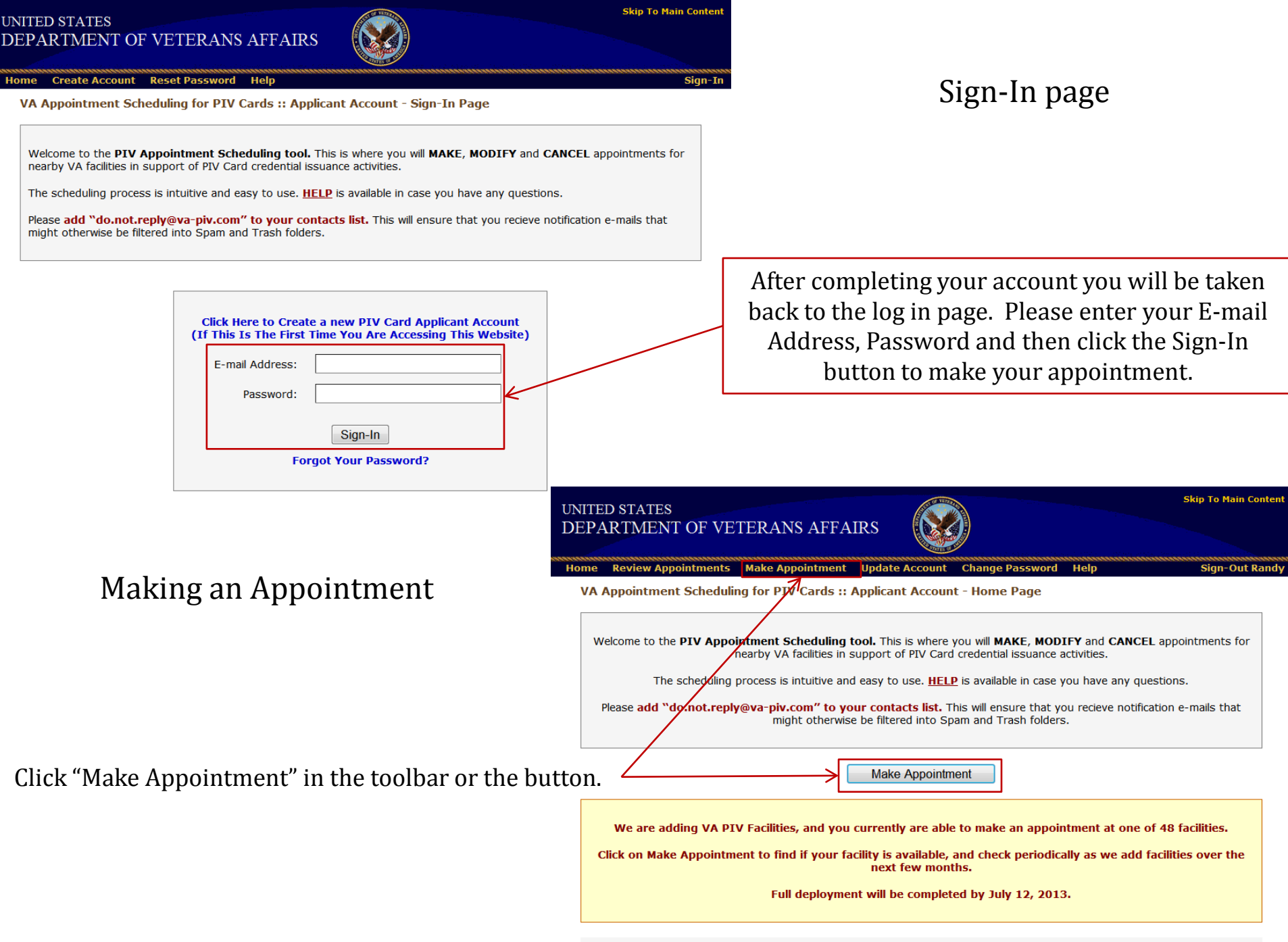

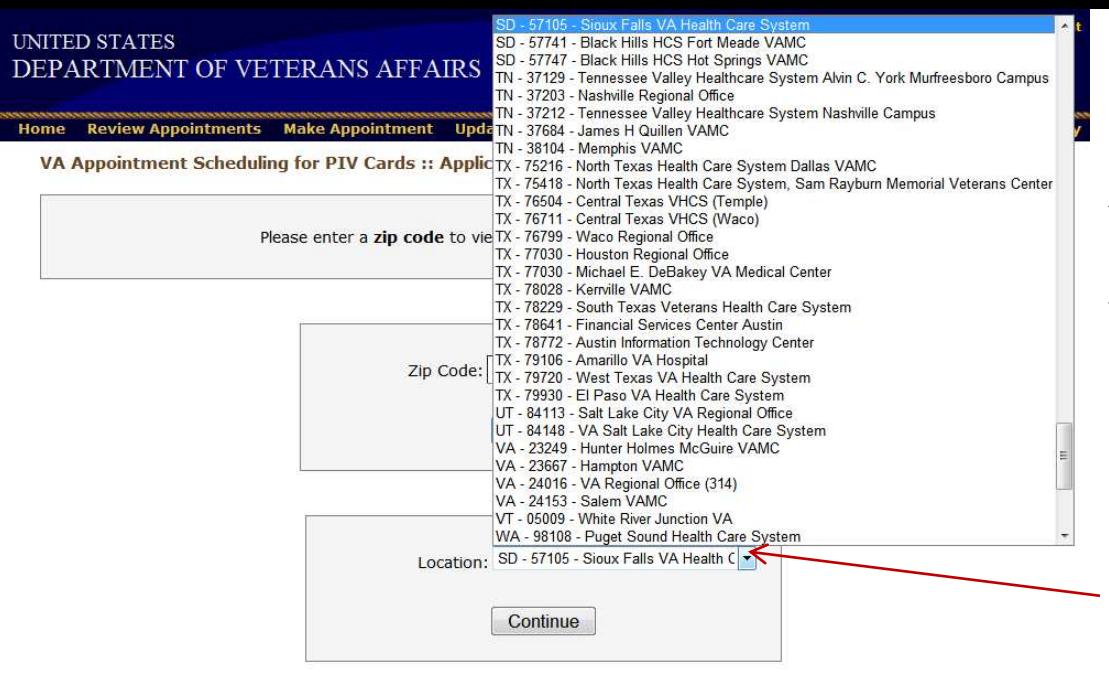

Select the Appointment Type ("Activity") from the drop down window then click "Continue".

*Be advised, you can only make one appointment at one time. Please read the information in the red box.*

Fingerprints – (all employees, students, residents, contractors, volunteer drivers) PIV Badge – Take Photo (1st Appt) PIV Badge – Issue Card (2nd Appt)

*PIN Reset – For employees that have lost their PIN number*

#### *Example:*

*A current employee will schedule 3 separate appointments:*

*1 st appointment for Fingerprints (wait of 10 business days) 2 nd appointment for PIV Badge – Take Photo (after 10 days) 3 rd appointment for PIV Badge – Issue Card*

# Making an Appointment

# Zip Code

When using location services to find the nearest facilities enter the Zip Code for the location where the applicant will depart for the appointment then click the Continue button.

## Location

When a specific facility is wanted, select the facility from the drop down window then click the Continue button. *It is easier to select this function because it will take you directly to the Sioux Falls site for an appointment.*

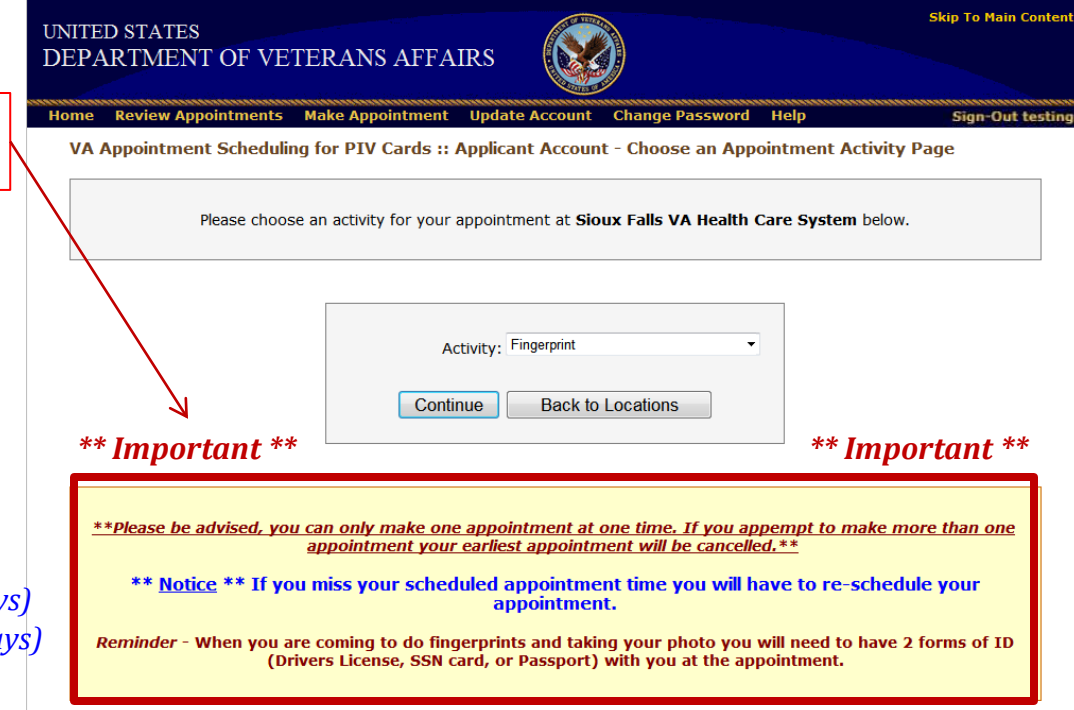

#### **UNITED STATES** DEPARTMENT OF VETERANS AFFAIRS

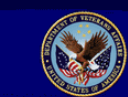

**Skin To Main Content** 

**Sign-Out testing** 

#### Review Appointments Make Appointment Update Account Change Password Help

VA Appointment Scheduling for PIV Cards :: Applicant Account - Choose an Appointment Time Slot Page

Please choose a date and time for your Fingerprint appointment at Sioux Falls VA Health Care System.

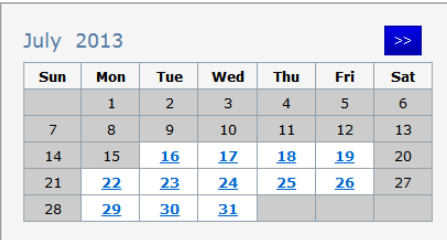

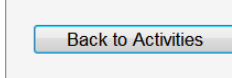

Click on the desired open date (month and day) for the appointment, then click "Back to Activities" to continue the process.

Making an Appointment

Appointments can be made 24 hours out from the time you accesses the scheduling program.

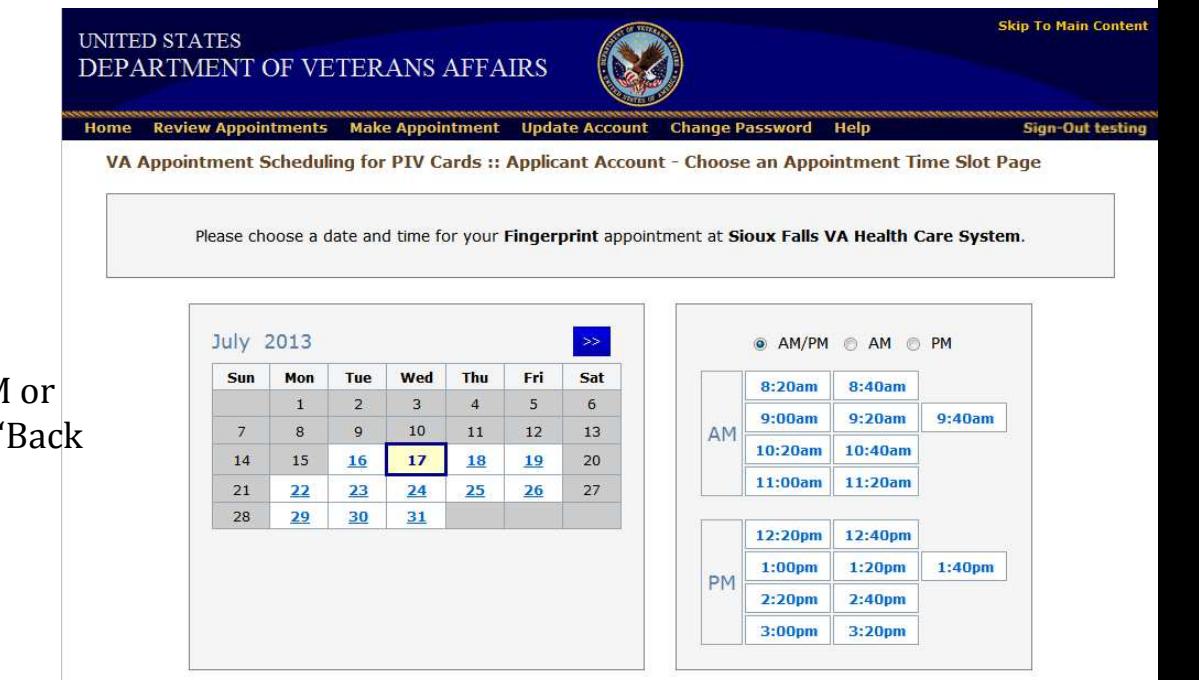

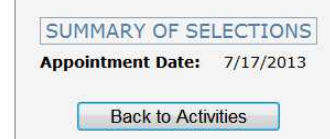

Click on the desired open time (either AM PM times) for the appointment, then click " to Activities" to continue the process.

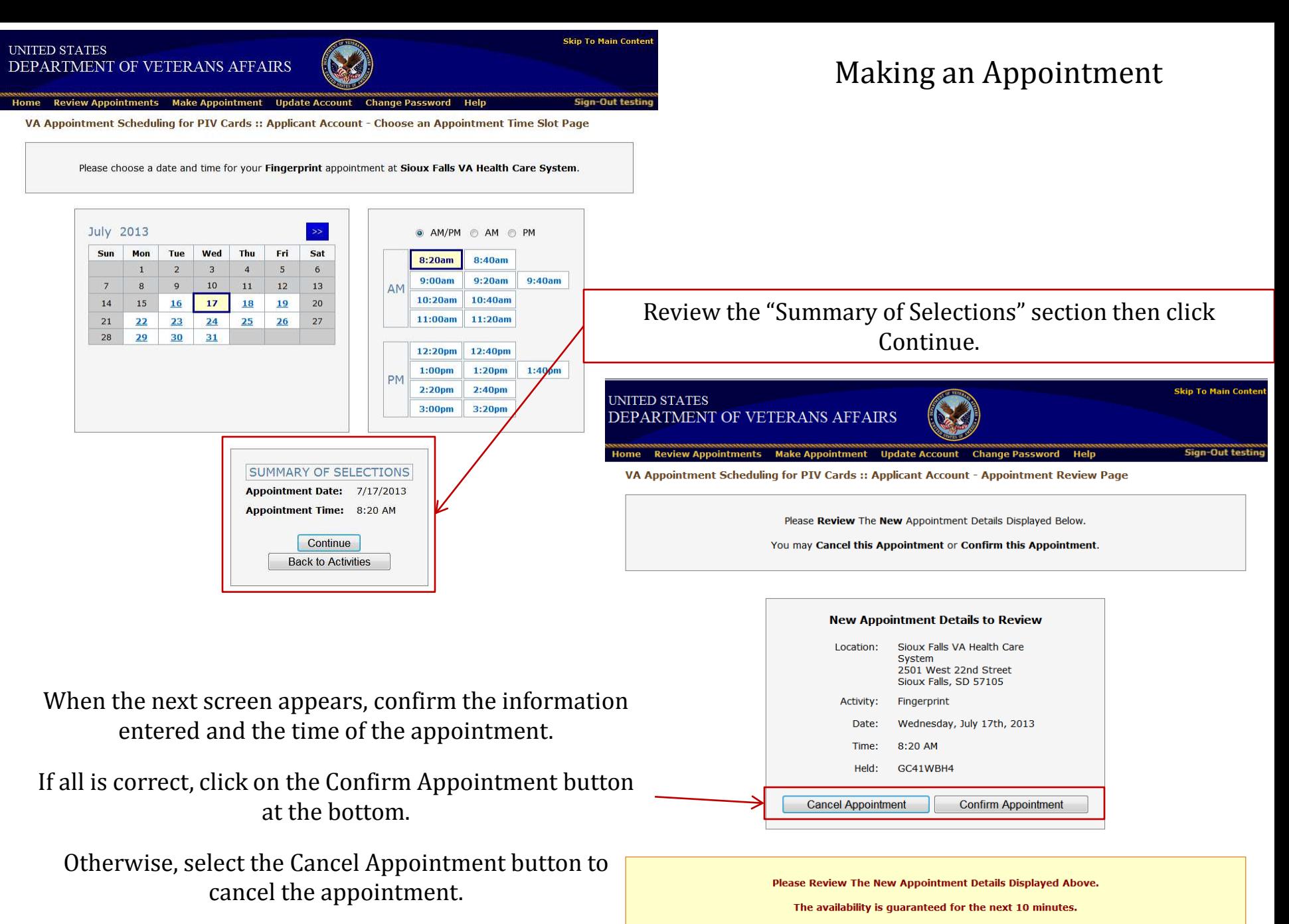

The appointment is not confirmed until you select "Confirm Appointment"

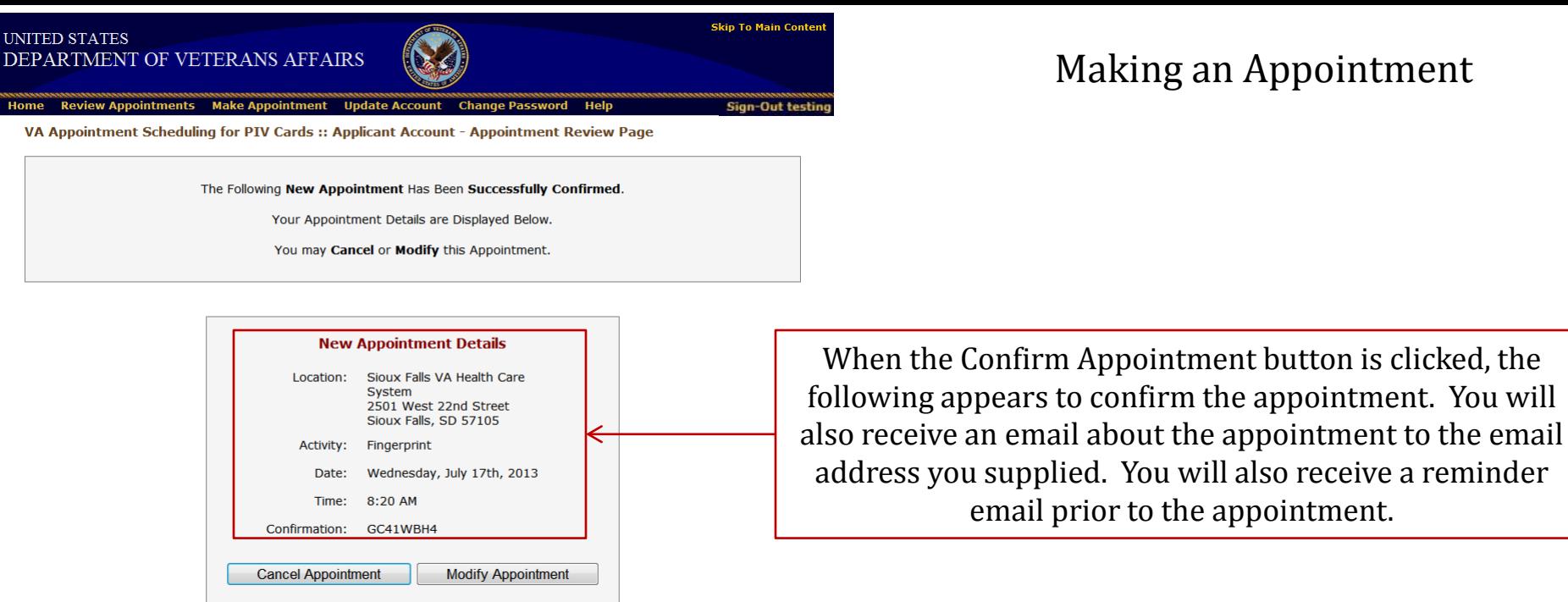

# Making an Appointment

To cancel or modify an appointment

### Cancel an appointment

- 1. Either from the above screen or from the Sign-In page (log in page as shown earlier).
- 2. Click the Review Appointments button (on the next screen) to proceed.
- 3. Click the Cancel Appointment button (on the next screen). Please provide a reason for the cancellation and click the Cancel Appointment button.
- 4. The next screen confirms the cancellation. You will receive an email that confirms the cancellation.

### Modify an appointment

- 1. Either from the above screen or from the Sign-In page (log in page as shown earlier).
- 2. Click the Review Appointments button (on the next screen) to proceed.
- 3. On the next screen, click the Modify Appointment button.
- 4. Select the Appointment Type from the drop down window under Explore availability.
- 5. Find a date and time that work for your schedule and book an appointment for that time. Make sure you review your selection before confirming that time. You will receive an email that confirms the new appointment.